# Installationshandbuch Installationshandbuch

## **Data+ und Data+ Lite** Datenmanagement-Tools

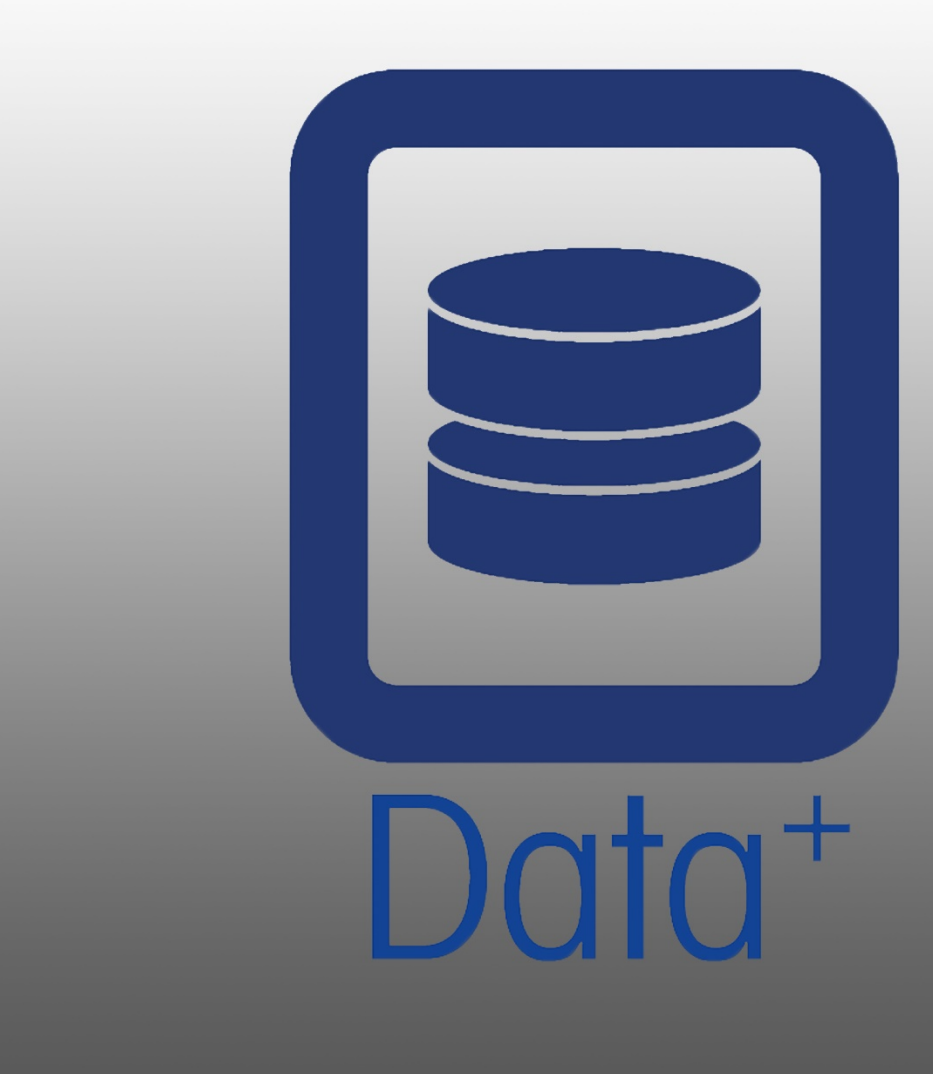

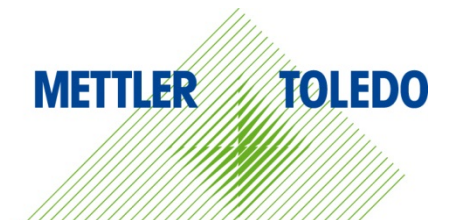

© METTLER TOLEDO 2019

Kein Teil dieses Dokuments darf ohne ausdrückliche schriftliche Genehmigung von METTLER TOLEDO in irgendeiner Form oder auf irgendeine Weise, einschließlich Kopieren und Aufzeichnen, für irgendeinen Zweck vervielfältigt oder übertragen werden.

Eingeschränkte Rechte der US-Regierung: Diese Dokumentation unterliegt eingeschränkten Rechten.

Copyright 2019 METTLER TOLEDO. Diese Dokumentation enthält urheberrechtlich geschützte Informationen von METTLER TOLEDO. Sie darf ohne ausdrückliche schriftliche Genehmigung von METTLER TOLEDO weder vollständig noch teilweise kopiert werden.

METTLER TOLEDO behält sich das Recht vor, ohne vorherige Ankündigung Verbesserungen oder Änderungen am Produkt oder an der Anleitung vorzunehmen.

#### COPYRIGHT

METTLER TOLEDO® ist ein eingetragenes Warenzeichen von Mettler-Toledo, LLC. Alle anderen Marken- oder Produktnamen sind Warenzeichen oder eingetragene Warenzeichen der jeweiligen Unternehmen.

METTLER TOLEDO BEHÄLT SICH DAS RECHT VOR, VERBESSERUNGEN ODER ÄNDERUNGEN OHNE VORHERIGE ANKÜNDIGUNG VORZUNEHMEN.

#### Inhaltsverzeichnis

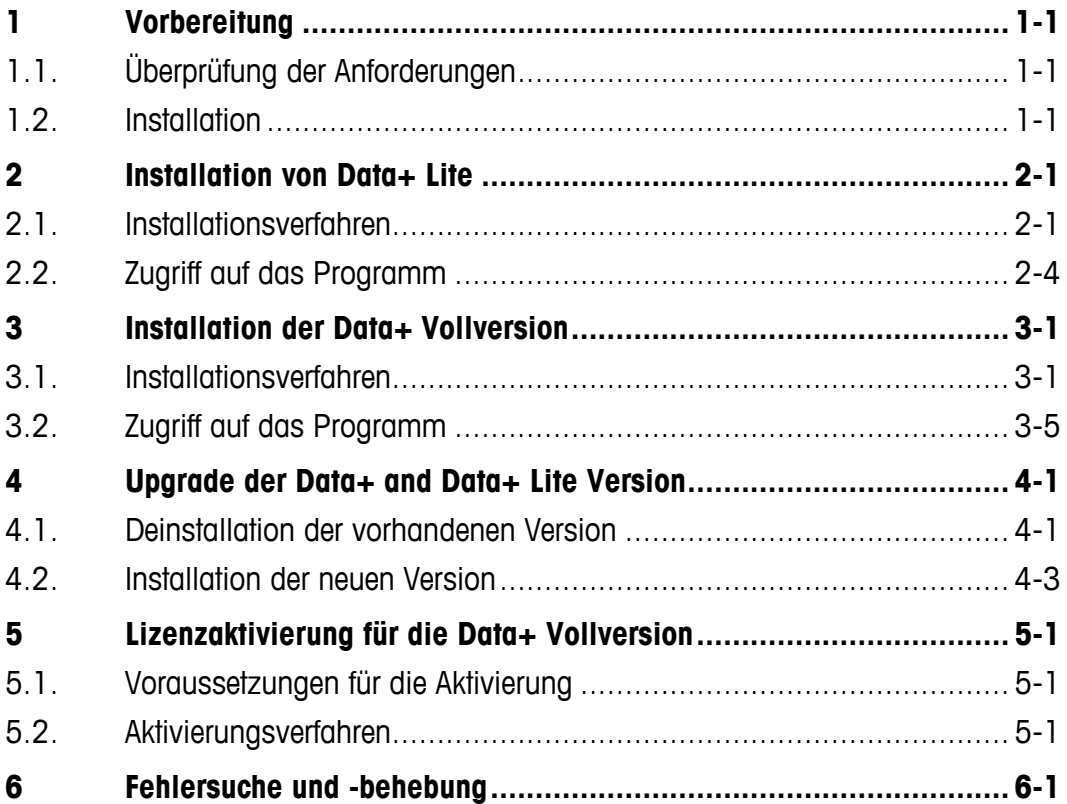

# **1 Vorbereitung**

## **1.1. Überprüfung der Anforderungen**

Für eine erfolgreiche Installation müssen die in der nachstehenden Tabelle aufgeführten Voraussetzungen erfüllt sein. Das Installationsprogramm prüft, ob die erforderlichen Versionen von .NET und SQL Server installiert sind. Fehlende Komponenten werden automatisch installiert.

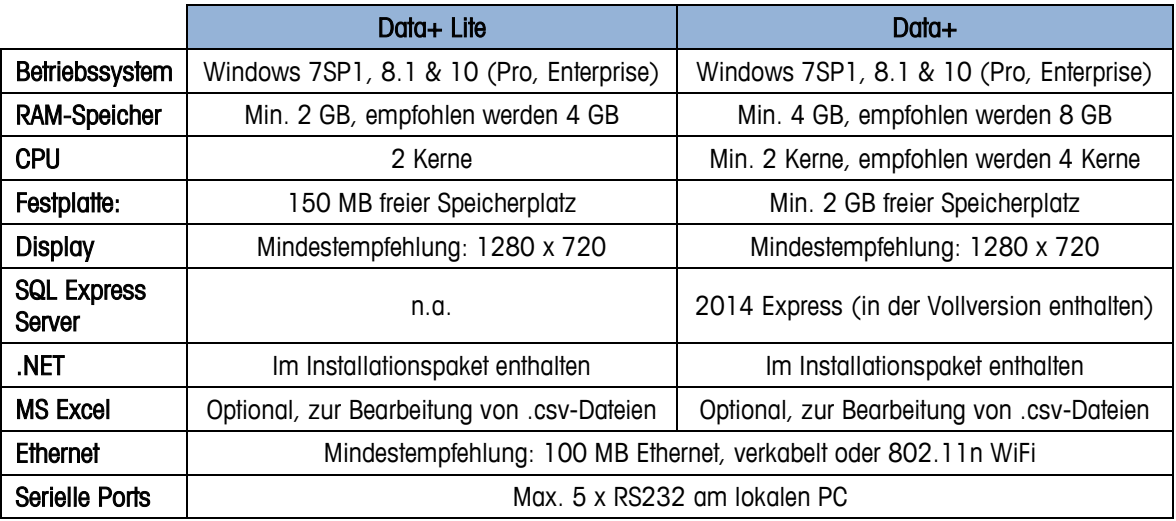

#### **1.2. Installation**

Melden Sie sich zunächst über ein ADMIN-Konto am lokalen PC an. Bitte beachten: Es reicht nicht aus, die Option Run as Administrator (Als Administrator ausführen) zu verwenden.

#### **HINWEIS**

**DIE INSTALLATIONSVERFAHREN UND DER ERSTMALIGE VERBINDUNGSAUFBAU ZUR DATENBANK MÜSSEN UNBEDINGT UNTER VERWENDUNG LOKALER ADMINISTRATORRECHTE ERFOLGEN.**

- 1. Navigieren Sie zu der von mt.com auf einen USB-Stick oder ein Verzeichnis der lokalen Festplatte heruntergeladenen Setup-Datei.
- 2. Für eine Neuinstallation der Lite-Version mit DataPlusLiteSetup.exe, siehe Kapitel 2.
- 3. Für eine Neuinstallation der Vollversion mit DataPlusSetup.exe, siehe Kapitel 3.
- 4. Für ein Upgrade einer der beiden Versionen, siehe Kapitel 4.
- 5. Zur Aktivierung der Lizenz für die Vollversion, siehe Kapitel 5.

## **2 Installation von Data+ Lite**

#### **HINWEIS**

**DIESES VERFAHREN MUSS UNBEDINGT VON EINEM BENUTZER MIT LOKALEN ADMINISTRATORRECHTEN AUSGEFÜHRT WERDEN.**

#### **2.1. Installationsverfahren**

1. Doppelklicken Sie auf die Datei DataPlusLiteSetup.exe. Das Entpacken der Setup-Datei beginnt.

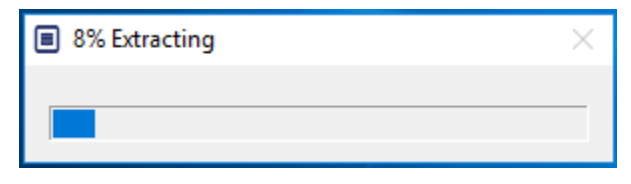

2. Wenn .Net Framework nicht auf dem PC vorhanden ist, wird es automatisch installiert.

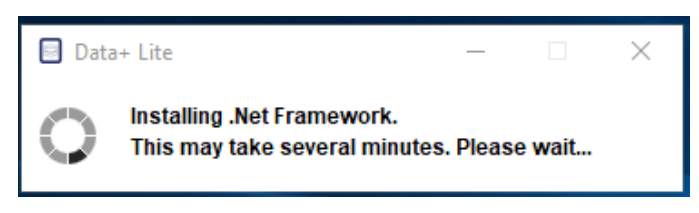

3. Anschließend startet das System neu.

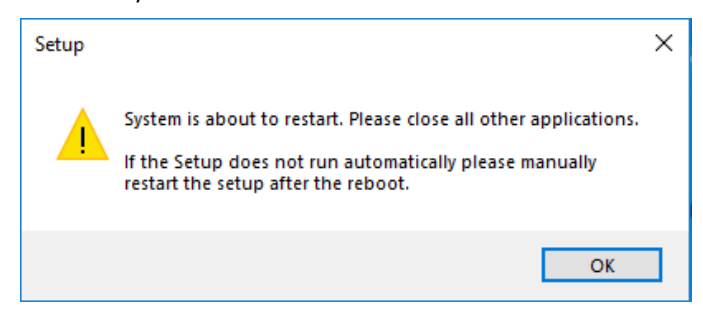

4. Nach dem Neustart des Systems erscheint das Dialogfenster des Installationsprogramms. Klicken Sie auf Next> (Weiter>), um fortzufahren.

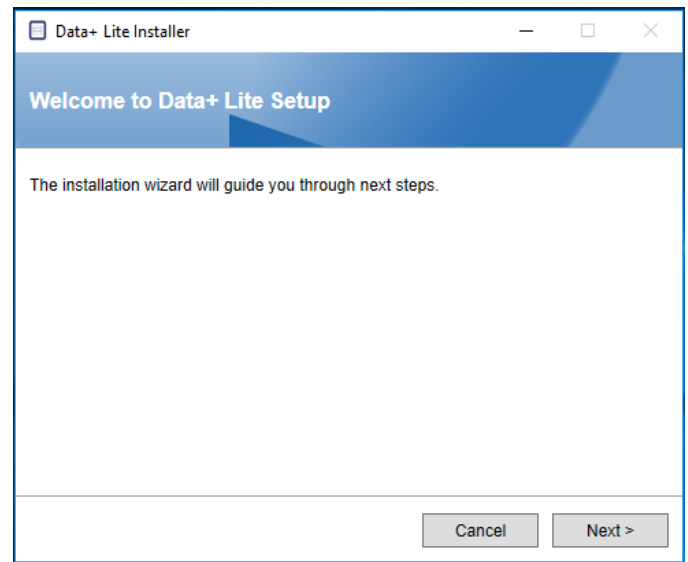

5. Akzeptieren Sie die Lizenzvereinbarung.

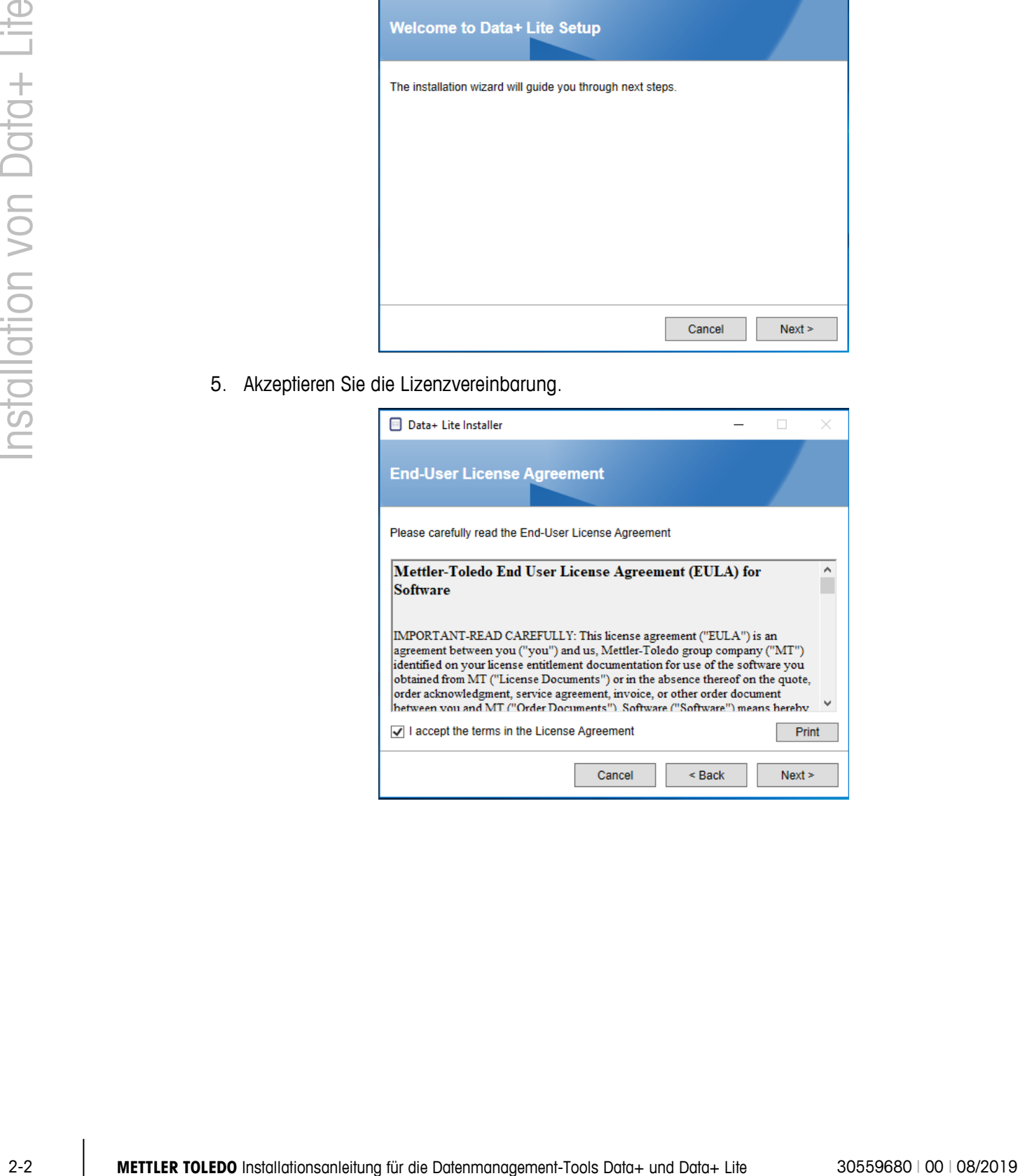

6. Bestätigen Sie die Einstellungen und klicken Sie auf Install (Installieren), um mit der Installation zu beginnen.

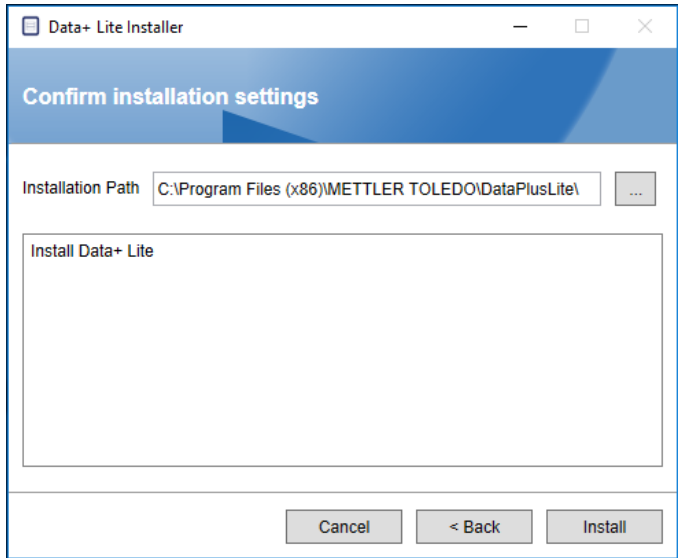

7. Sobald die Installation abgeschlossen ist, erscheint eine Bestätigungsmeldung.

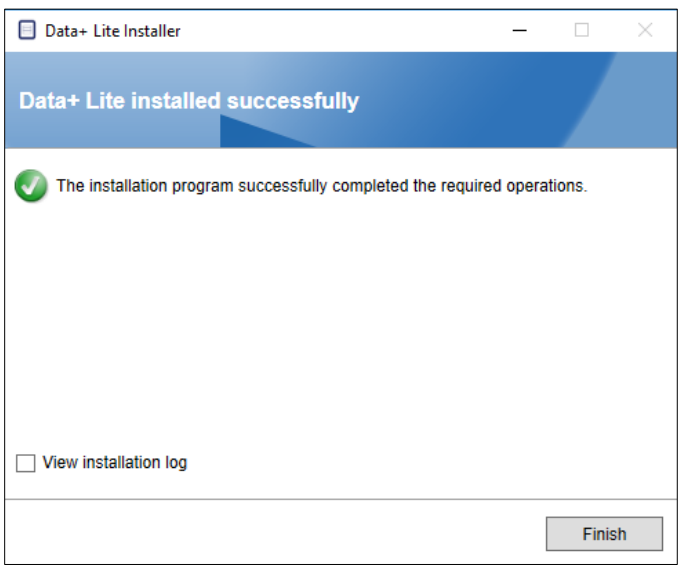

8. Sofern gewünscht, prüfen rufen Sie zum Abschluss das Installationsprotokoll auf, indem Sie das entsprechende Kontrollkästchen aktivieren. Klicken Sie anschließend auf Finish (Fertigstellen), um die Installation zu beenden.

## **2.2. Zugriff auf das Programm**

Auf dem Desktop und im Startmenü erscheint ein Data+ Lite Symbol.

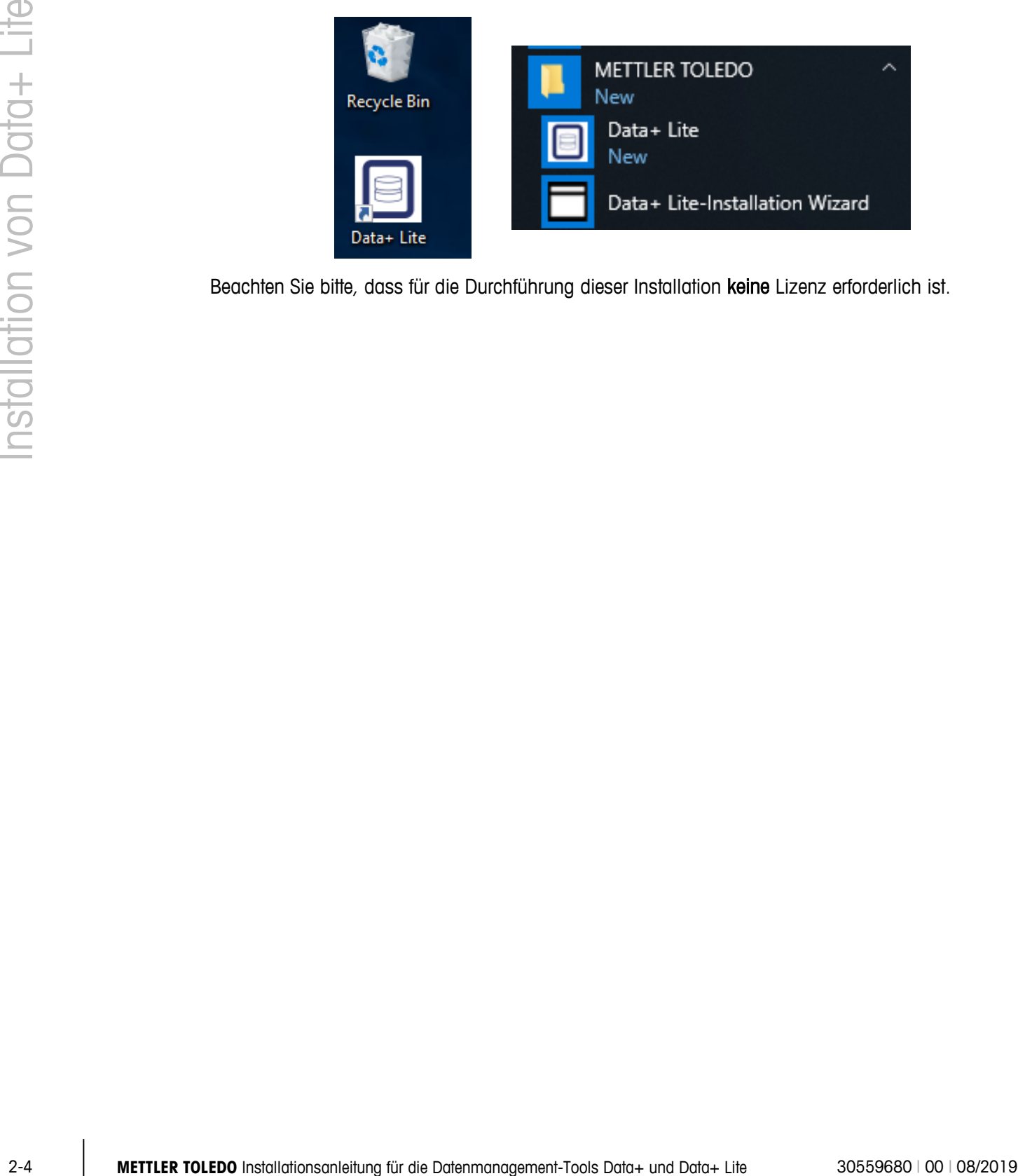

Beachten Sie bitte, dass für die Durchführung dieser Installation keine Lizenz erforderlich ist.

# **3 Installation der Data+ Vollversion**

**HINWEIS**

**DIESES VERFAHREN MUSS UNBEDINGT VON EINEM BENUTZER MIT LOKALEN ADMINISTRATORRECHTEN AUSGEFÜHRT WERDEN.**

#### **3.1. Installationsverfahren**

1. Doppelklicken Sie auf die Datei DataPlusLiteSetup.exe. Das Entpacken der Setup-Datei beginnt.

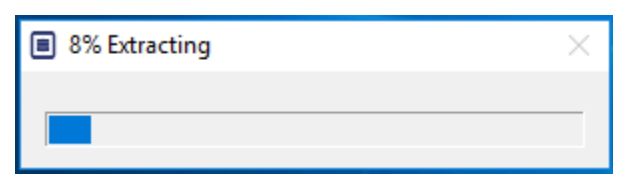

2. Wenn .Net Framework nicht auf dem PC vorhanden ist, wird es automatisch installiert.

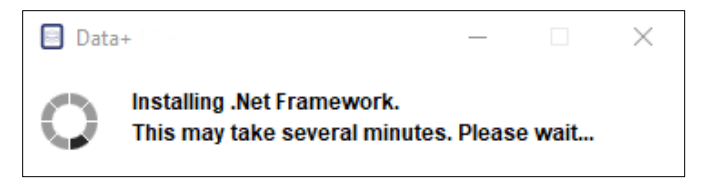

3. Anschließend startet das System neu.

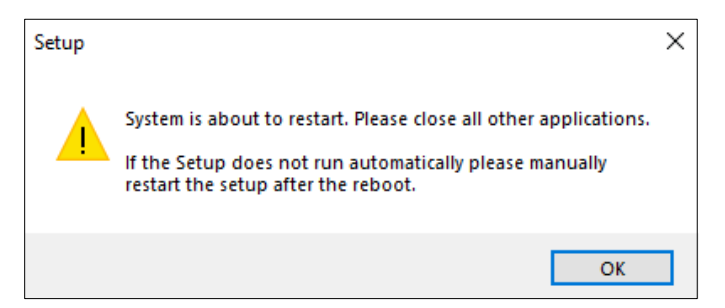

4. Nach dem Neustart des Systems erscheint das Dialogfenster des Installationsprogramms.

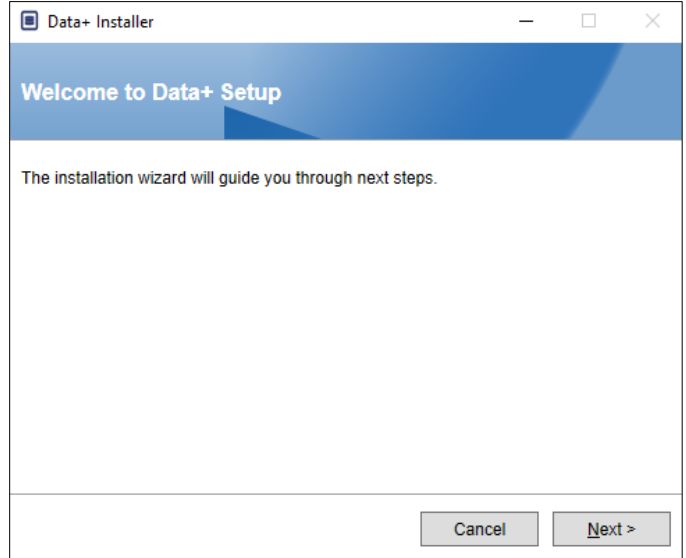

5. Akzeptieren Sie die Lizenzvereinbarung.

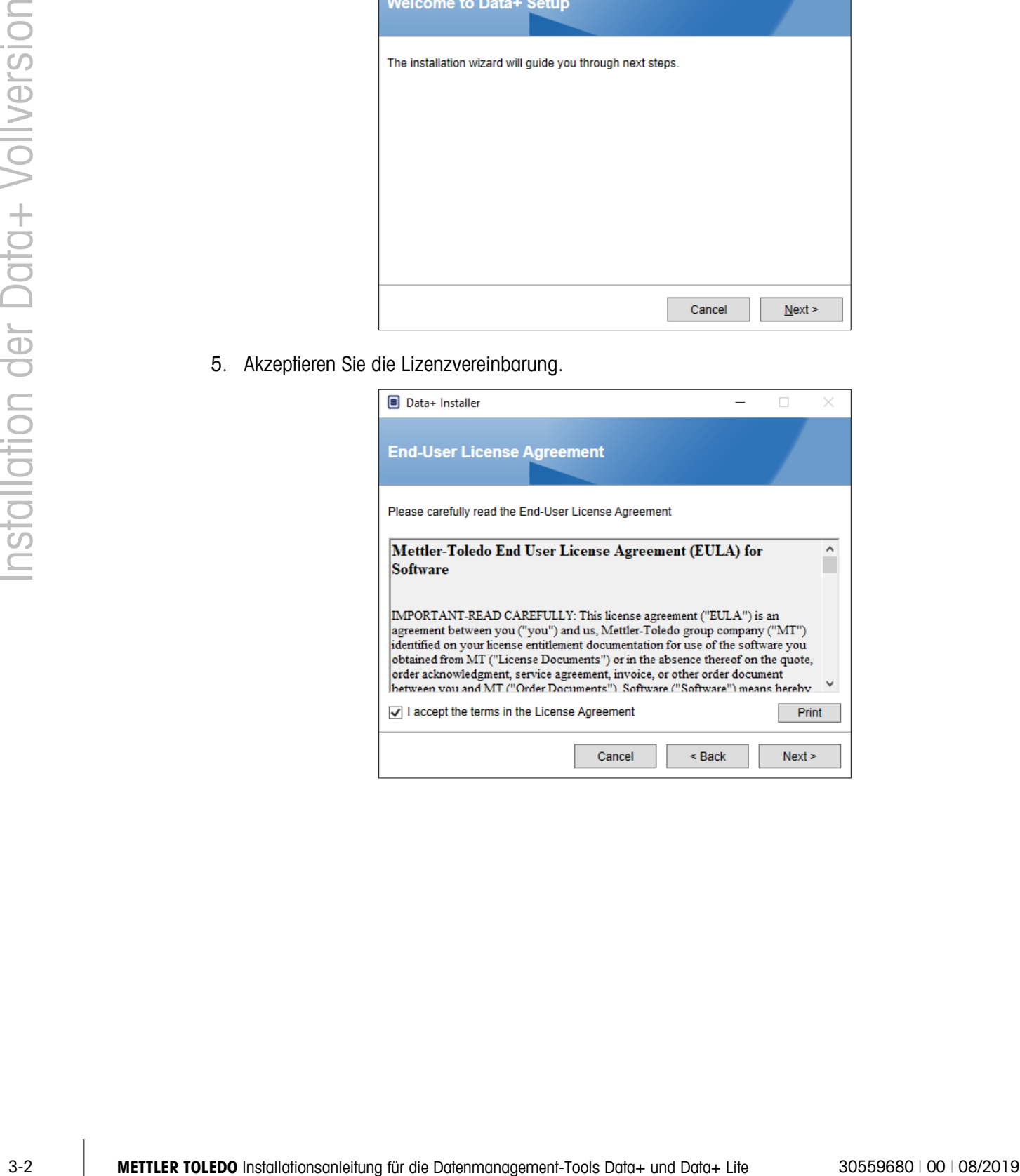

6. Bestätigen Sie die Installationseinstellungen und klicken Sie auf Install (Installieren).

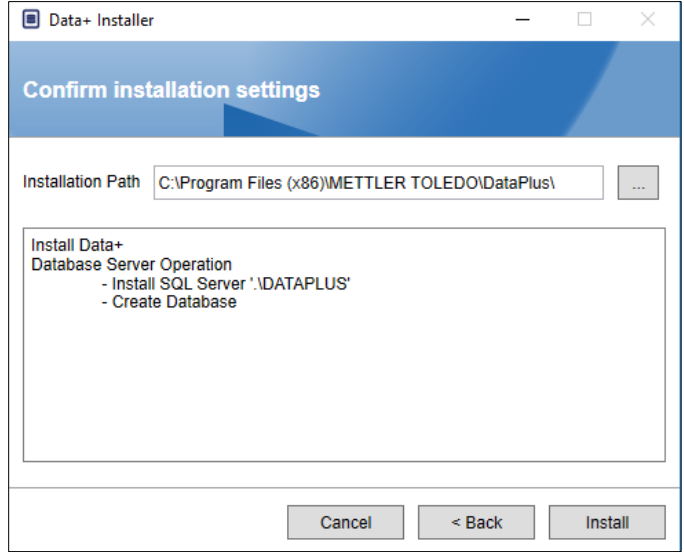

7. Daraufhin wird SQL installiert:

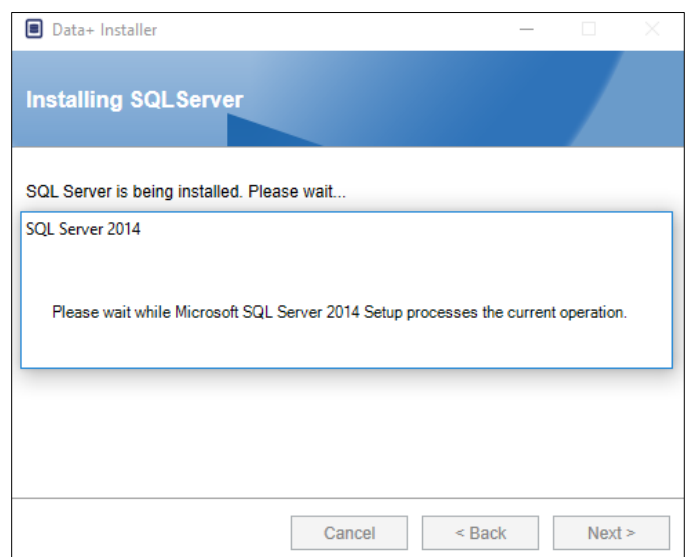

8. Ein Fortschrittsbalken zeigt den Installationsverlauf an:

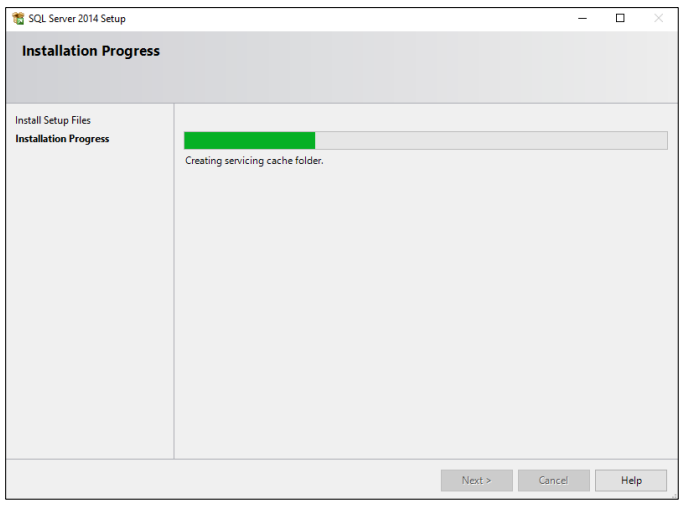

9. Sobald die Installation von SQL abgeschlossen ist, wird die Installation von Data+ fortgesetzt.

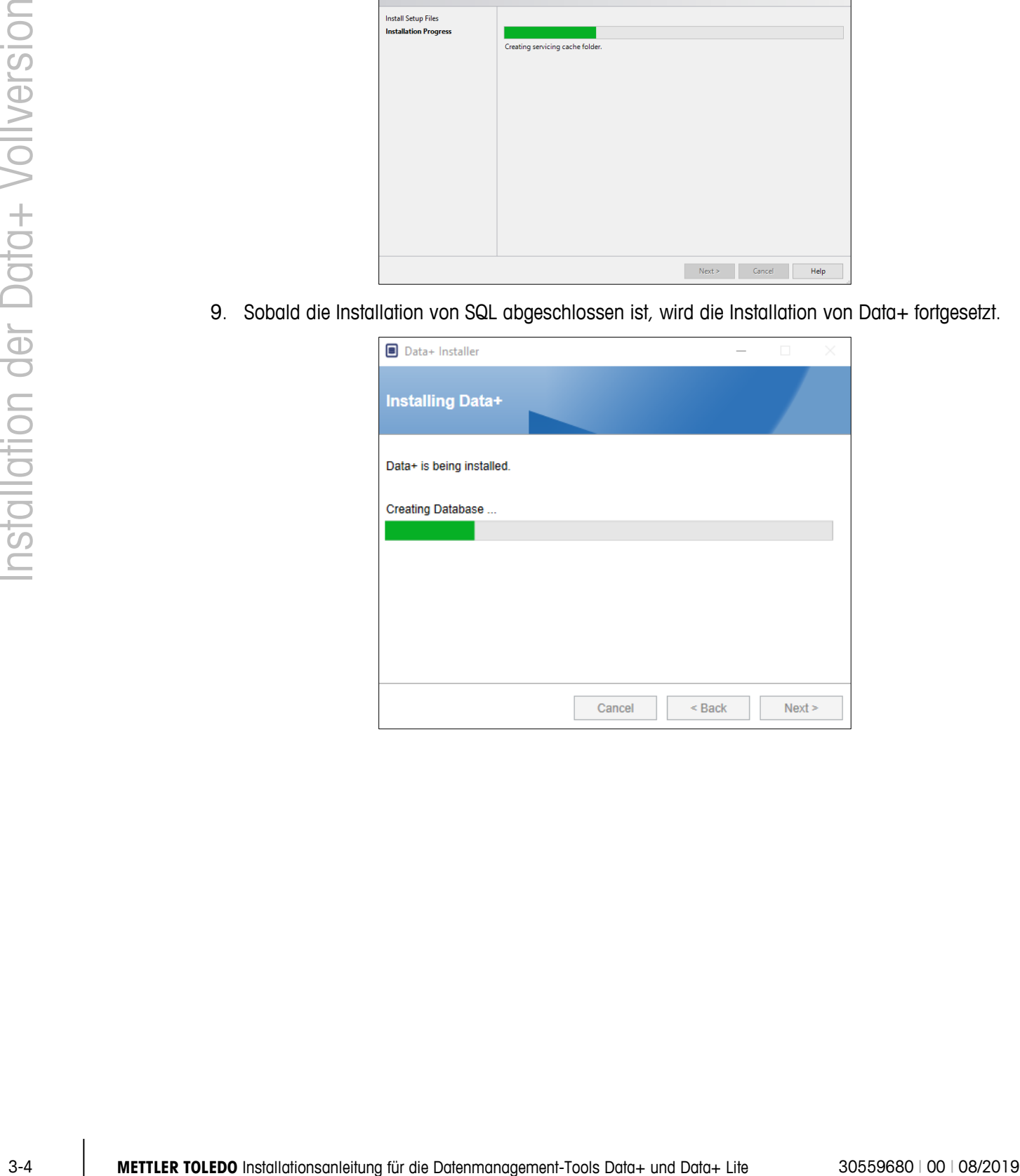

10. Gegebenenfalls erscheint eine Aufforderung der Setup-Anwendung, zum Abschluss der Installation den PC neu zu starten. Sofern erwünscht, rufen Sie das Installationsprotokoll auf, indem Sie das Kontrollkästchen links unten aktivieren. Um Data+ sofort zu nutzen, wählen Sie Yes, restart PC... (Ja, den PC...) und klicken Sie auf Finish (Fertigstellen). Alternativ wählen Sie No, restart PC later (Nein, PC später neu starten) und klicken Sie auf Finish (Fertigstellen).

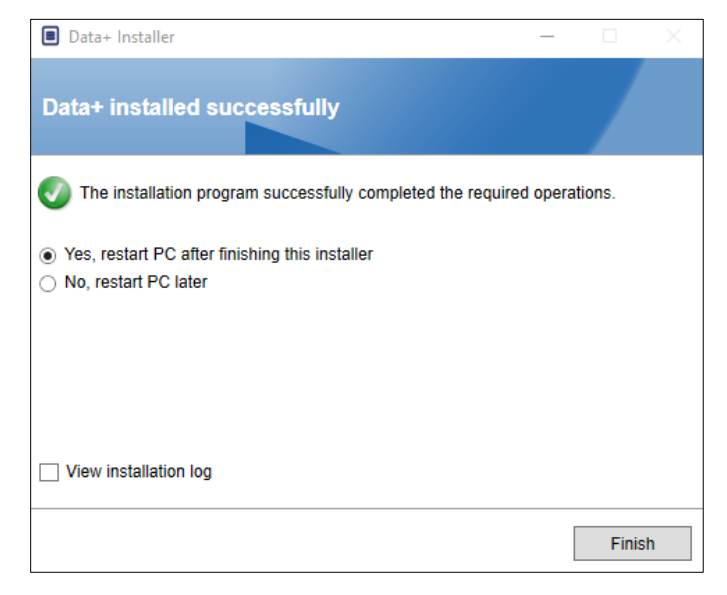

## **3.2. Zugriff auf das Programm**

Auf dem Desktop und im Startmenü erscheint ein Data+ Symbol.

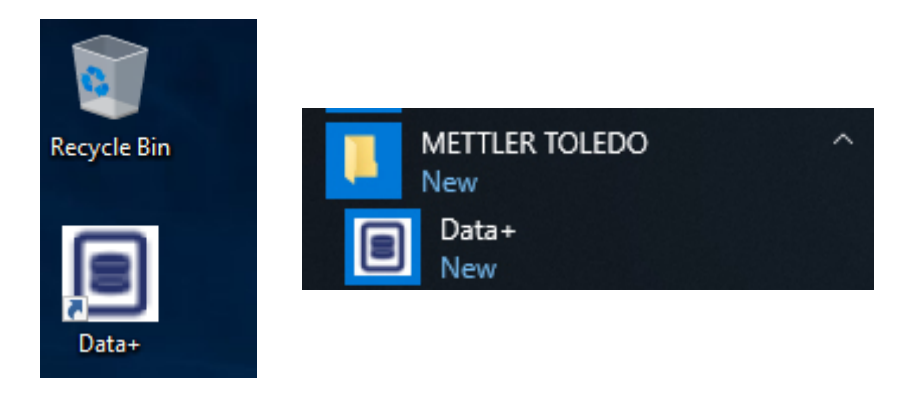

## **4 Upgrade der Data+ and Data+ Lite Version**

#### **HINWEIS**

**DIESES VERFAHREN MUSS UNBEDINGT VON EINEM BENUTZER MIT LOKALEN ADMINISTRATORRECHTEN AUSGEFÜHRT WERDEN.**

Die Verfahren für die Versionen Data+ und Data+ Lite ähneln sich. Wenn die Datei setup.exe ausgeführt wird, erkennt das Installationsprogramm die aktuelle Installation und installiert das entsprechende Upgrade.

## **4.1. Deinstallation der vorhandenen Version**

1. Die alte Version von Data+ wird deinstalliert.

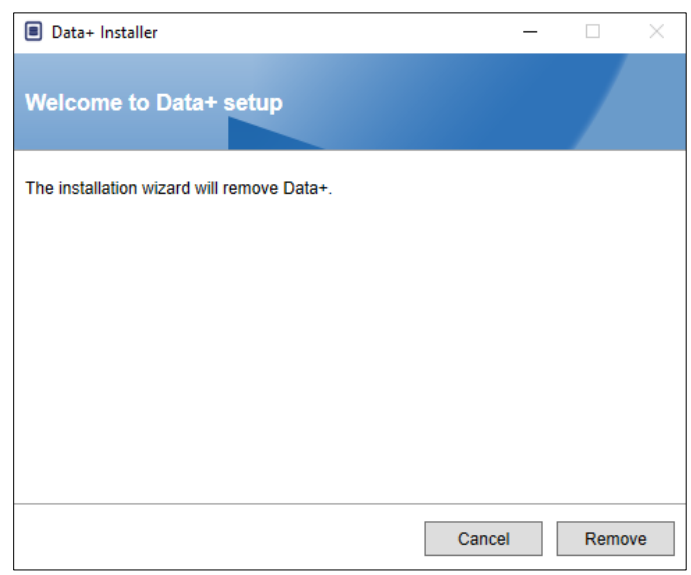

- a. Das Upgrade auf die Data+ Vollversion behält die Datenbank und sämtliche konfigurierten Geräte bei; das Upgrade auf Data+ Lite behält die konfigurierten Geräte bei.
- b. Die Ordnerverzeichnisse von Data+ Lite werden nicht gelöscht und sind damit für die Verwendung nach dem Versions-Upgrade wieder verfügbar.

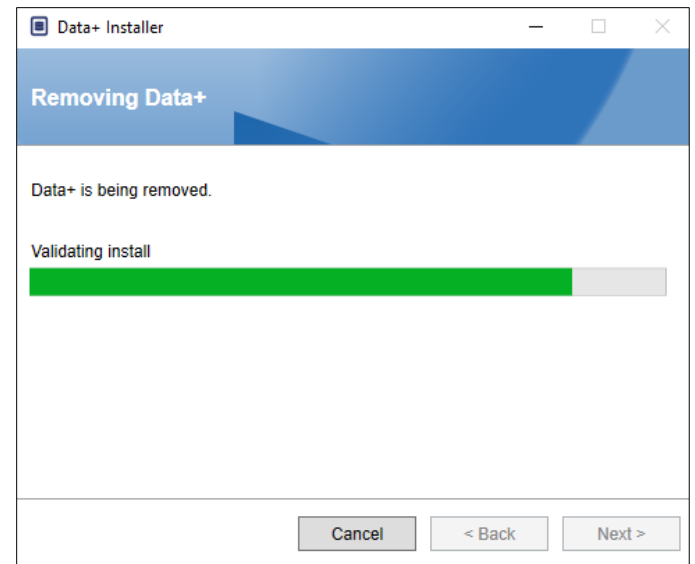

2. Ein Dialogfenster bestätigt den Abschluss der Deinstallation.

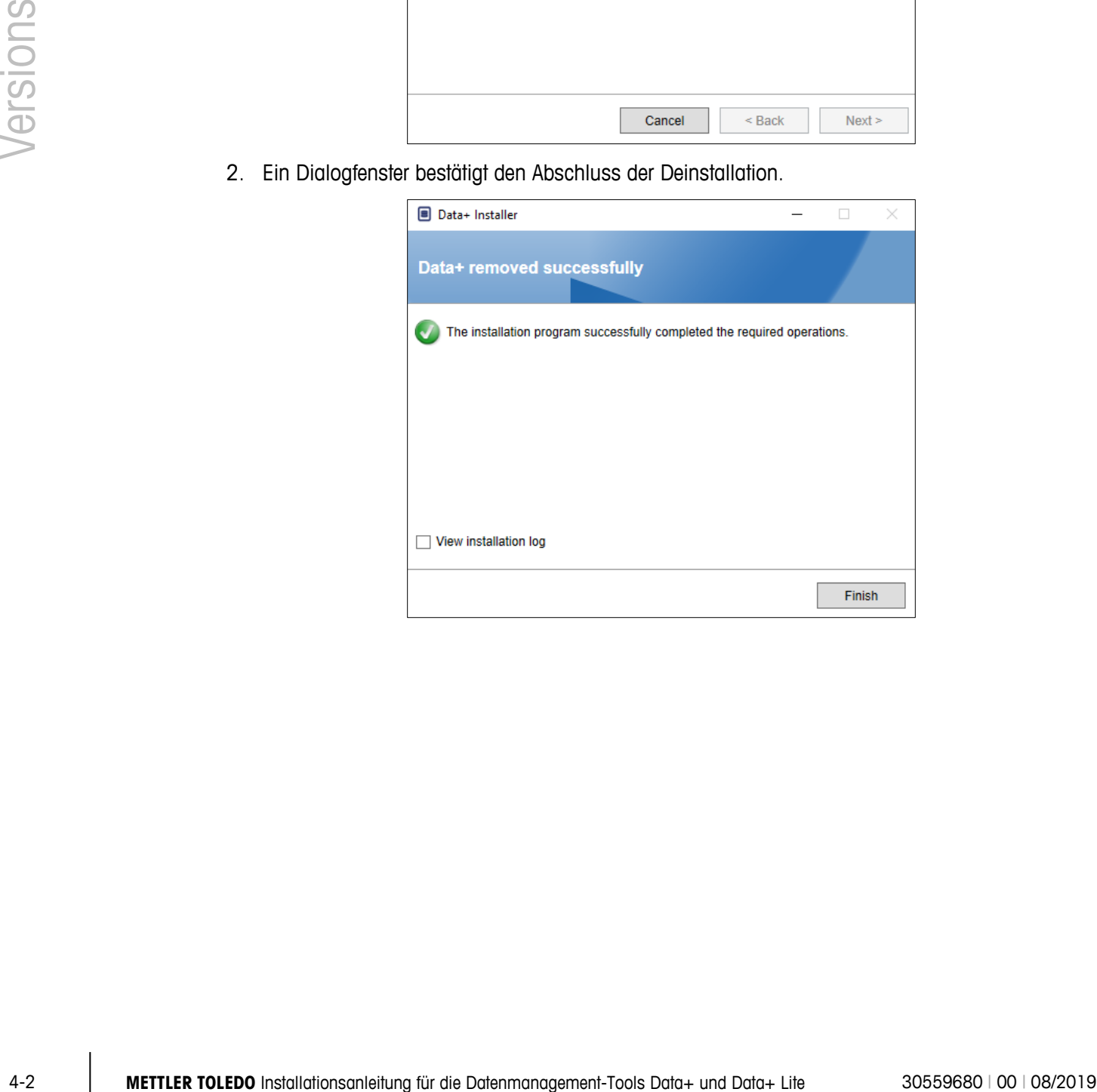

## **4.2. Installation der neuen Version**

1. Führen Sie die Installationsdatei erneut aus, um das Upgrade von Data+ oder Data+ Lite fortzusetzen.

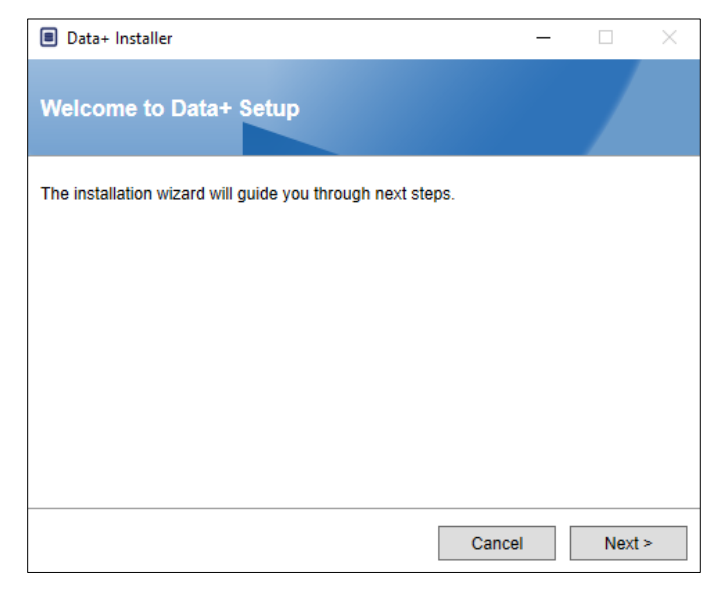

2. Akzeptieren Sie die Lizenzvereinbarung.

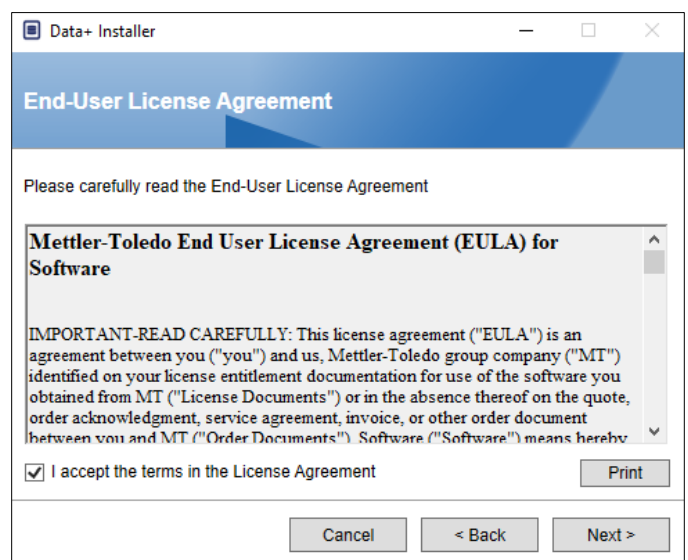

3. Klicken Sie auf Next> (Weiter >), um die Installation auszuführen.

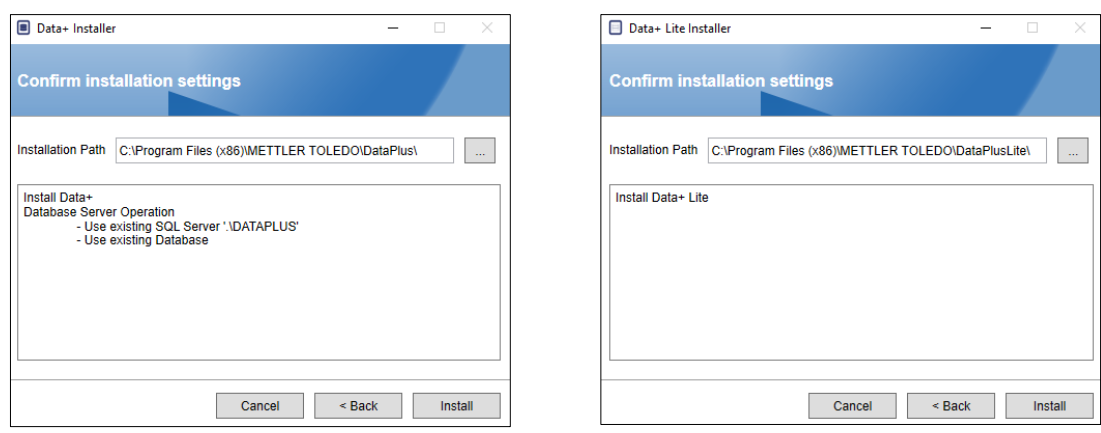

**Data+ Data+ Lite**

- Bei Installation eines Upgrades auf das komplette Data+ Programm werden die vorhandenen SQL- und Datenbank-Versionen verwendet.
- 4. Gegebenenfalls erscheint eine Aufforderung der Setup-Anwendung, zum Abschluss der Installation den PC neu zu starten. Sofern erwünscht, rufen Sie das Installationsprotokoll auf, indem Sie das Kontrollkästchen links unten aktivieren. Um Data+ sofort zu nutzen, wählen Sie Yes, restart PC... (Ja, den PC...) und klicken Sie auf Finish (Fertigstellen). Alternativ wählen Sie No, restart PC later (Nein, PC später neu starten) und klicken Sie auf Finish (Fertigstellen).

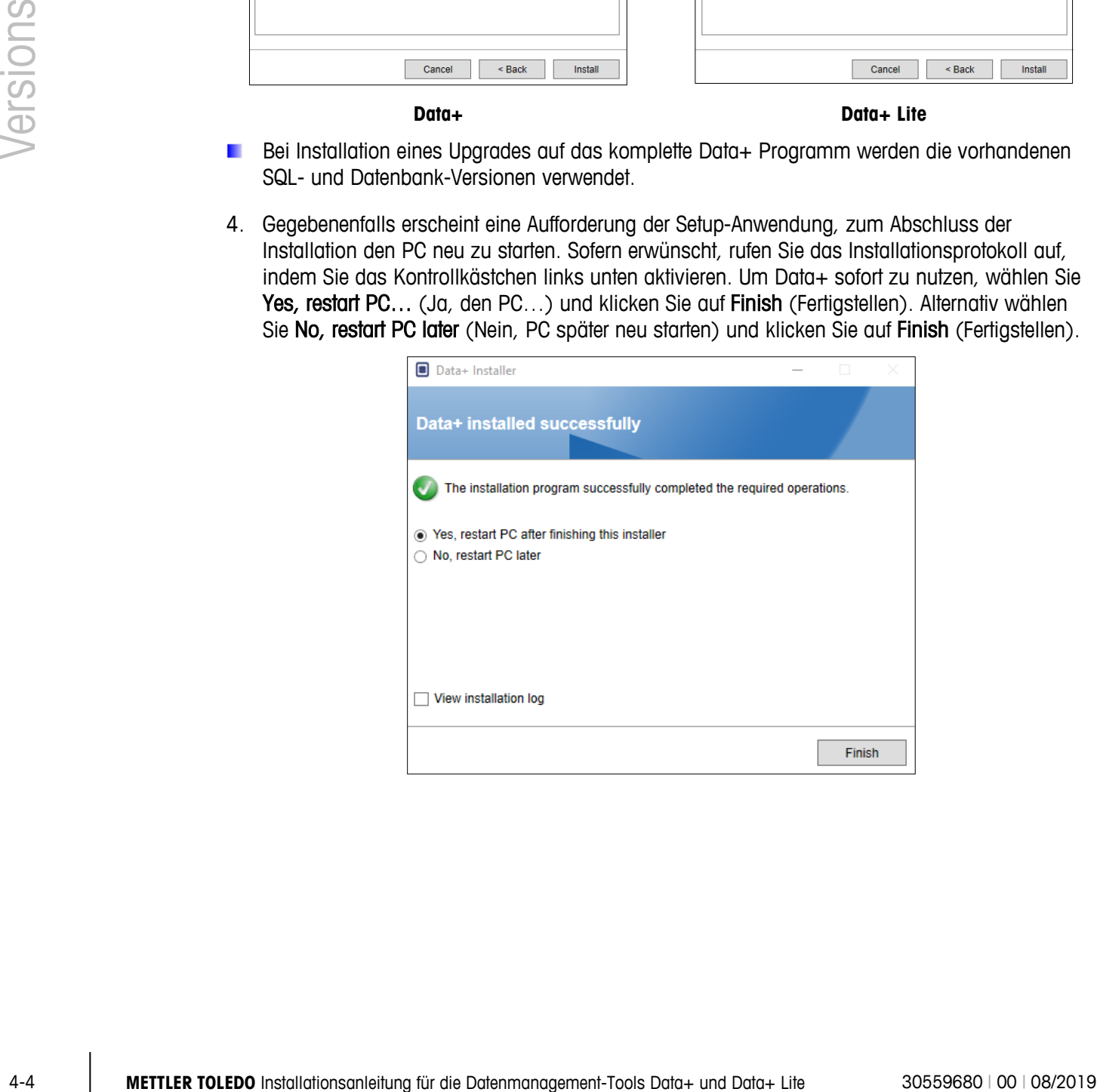

# **5 Lizenzaktivierung für die Data+ Vollversion**

## **5.1. Voraussetzungen für die Aktivierung**

Für die Aktivierung der Lizenz für eine Data+ Vollversion müssen folgende Voraussetzungen gegeben sein:

- Lizenzschlüssel (wird mit dem erworbenen Produkt geliefert).
- Informationen zur Lizenzregistrierung (LRI) von der Software angezeigt.
- Aktivierungscode. Dieser Code wird aktiviert, sobald der Lizenzschlüssel und die LRI am Standort der Aktivierung eingegeben wurden.

#### **5.2. Aktivierungsverfahren**

1. Beim Start von Data+ erscheint ein Pop-up-Fenster, das angibt, in wie vielen Tagen die 45-tägige Testversion abläuft. [Abbildung 5-1](#page-17-0) zeigt ein Pop-up-Fenster für ein nicht aktiviertes Produkt; nach erfolgter Aktivierung wird dieses Pop-up-Fenster nicht mehr angezeigt.

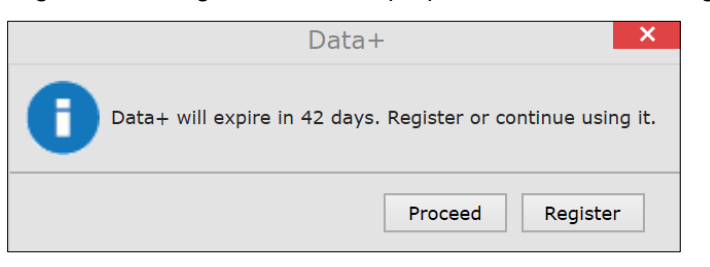

**Abbildung 5-1: Dialogfenster mit Registrierungserinnerung**

- <span id="page-17-0"></span>2. Klicken Sie während der Laufzeit der Testversion auf Proceed (Fortfahren), um die Anwendung auszuführen und alle aktiven Funktionen zu nutzen. Nach Ablauf der Testversion ist nur die Schaltfläche Register (Registrieren) verfügbar.
	- Beachten Sie bitte, dass die Geräte- und Datenbankinformationen nach Ablauf der Testversion bei einer nicht aktivierten Anwendung nicht gelöscht werden und somit nach Verwendung des Aktivierungscodes wieder verfügbar sind.
- 3. Klicken Sie auf die Schaltfläche Register (Registrieren), um die Anwendung zu aktivieren.

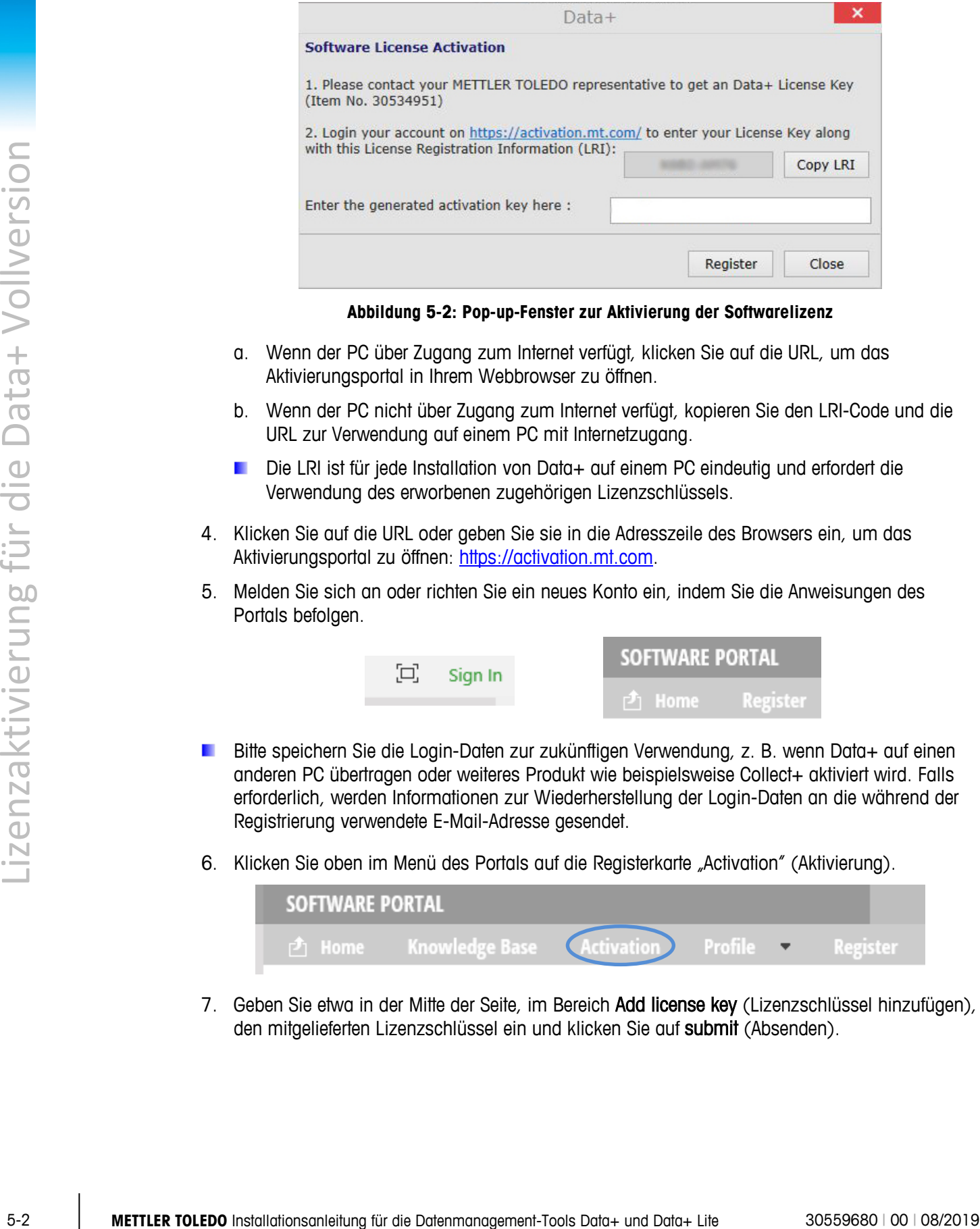

**Abbildung 5-2: Pop-up-Fenster zur Aktivierung der Softwarelizenz**

- a. Wenn der PC über Zugang zum Internet verfügt, klicken Sie auf die URL, um das Aktivierungsportal in Ihrem Webbrowser zu öffnen.
- b. Wenn der PC nicht über Zugang zum Internet verfügt, kopieren Sie den LRI-Code und die URL zur Verwendung auf einem PC mit Internetzugang.
- Die LRI ist für jede Installation von Data+ auf einem PC eindeutig und erfordert die Verwendung des erworbenen zugehörigen Lizenzschlüssels.
- 4. Klicken Sie auf die URL oder geben Sie sie in die Adresszeile des Browsers ein, um das Aktivierungsportal zu öffnen: [https://activation.mt.com.](https://activation.mt.com/)
- 5. Melden Sie sich an oder richten Sie ein neues Konto ein, indem Sie die Anweisungen des Portals befolgen.

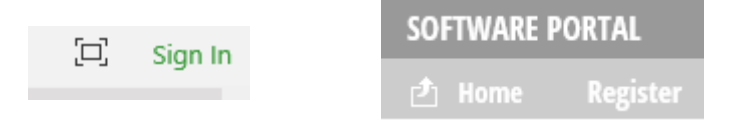

- Bitte speichern Sie die Login-Daten zur zukünftigen Verwendung, z. B. wenn Data+ auf einen anderen PC übertragen oder weiteres Produkt wie beispielsweise Collect+ aktiviert wird. Falls erforderlich, werden Informationen zur Wiederherstellung der Login-Daten an die während der Registrierung verwendete E-Mail-Adresse gesendet.
- 6. Klicken Sie oben im Menü des Portals auf die Registerkarte "Activation" (Aktivierung).

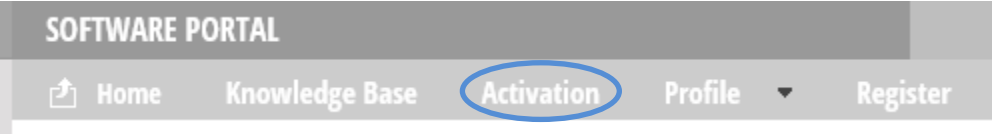

7. Geben Sie etwa in der Mitte der Seite, im Bereich Add license key (Lizenzschlüssel hinzufügen), den mitgelieferten Lizenzschlüssel ein und klicken Sie auf submit (Absenden).

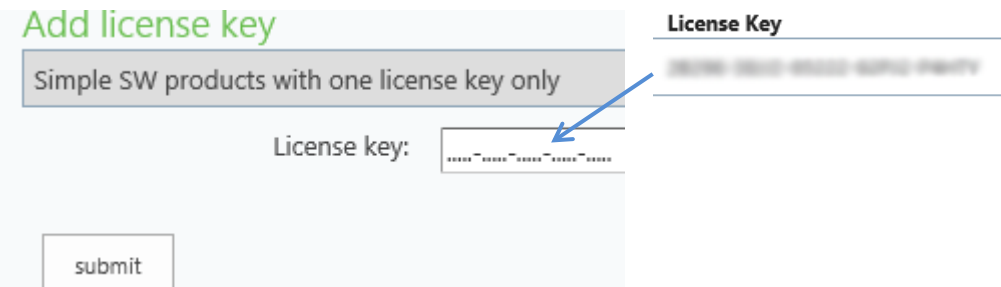

8. Geben Sie auf entsprechende Aufforderung hin die LRI aus Data+ (shown in Error! Reference source not found.) unten in die Registerkarte Non-activated products (Nicht aktivierte Produkte) ein und klicken Sie auf Activate (Aktivieren).

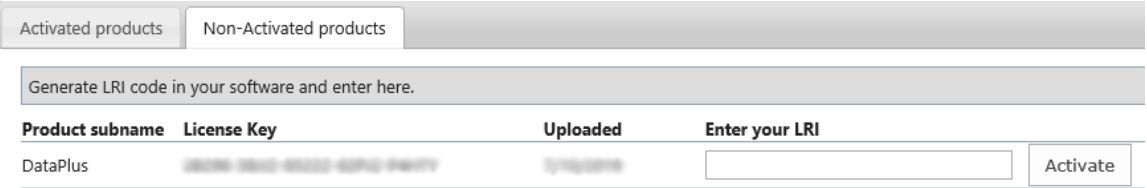

- 9. Geben Sie im Pop-up-Fenster unter System name den Systemnamen, unter Server name den Servernamen und unter Server location den Serverstandort ein, um diesen PC mit lizenzierter Data+ Version eindeutig zu identifizieren. Klicken Sie auf OK.
- 10. Der PC mit lizenzierter Data+ Version erscheint jetzt in der Liste der Registerkarte Activated products (Aktivierte Produkt) für dieses Benutzerkonto.

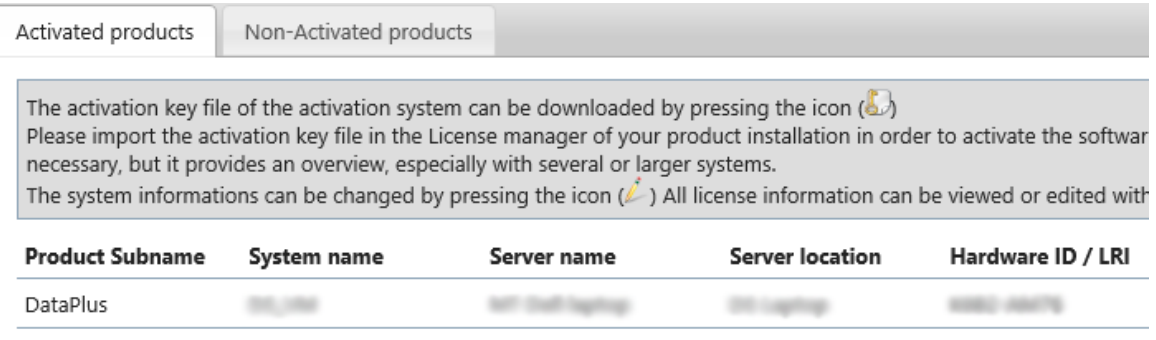

11. Kopieren Sie den Aktivierungscode, der auf dem Bildschirm in [Abbildung 5-3a](#page-20-0)ngezeigt wird. Das Aktivierungsportal zeigt den Aktivierungscode in einem Pop-up-Fenster des Browsers an. Kopieren bzw. geben Sie die Nummer manuell in das Feld generated activation key (Generierter Aktivierungscode) von Data+ ein und klicken Sie auf Register (Registrieren).

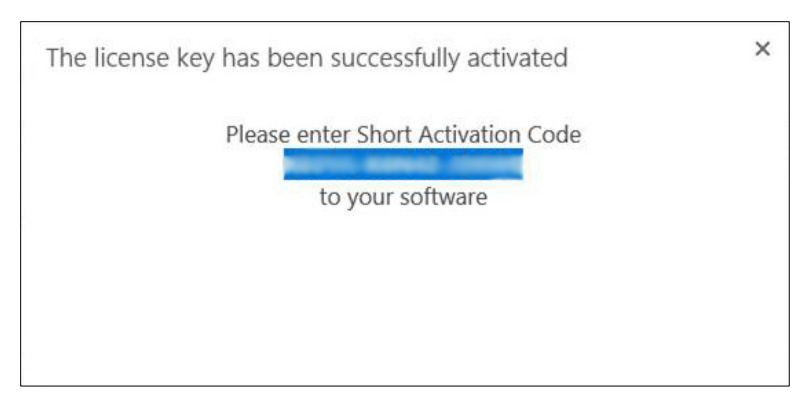

12. Die Anwendung Data+ ist jetzt für die uneingeschränkte Nutzung auf dieser spezifischen Hardware-Plattform aktiviert.

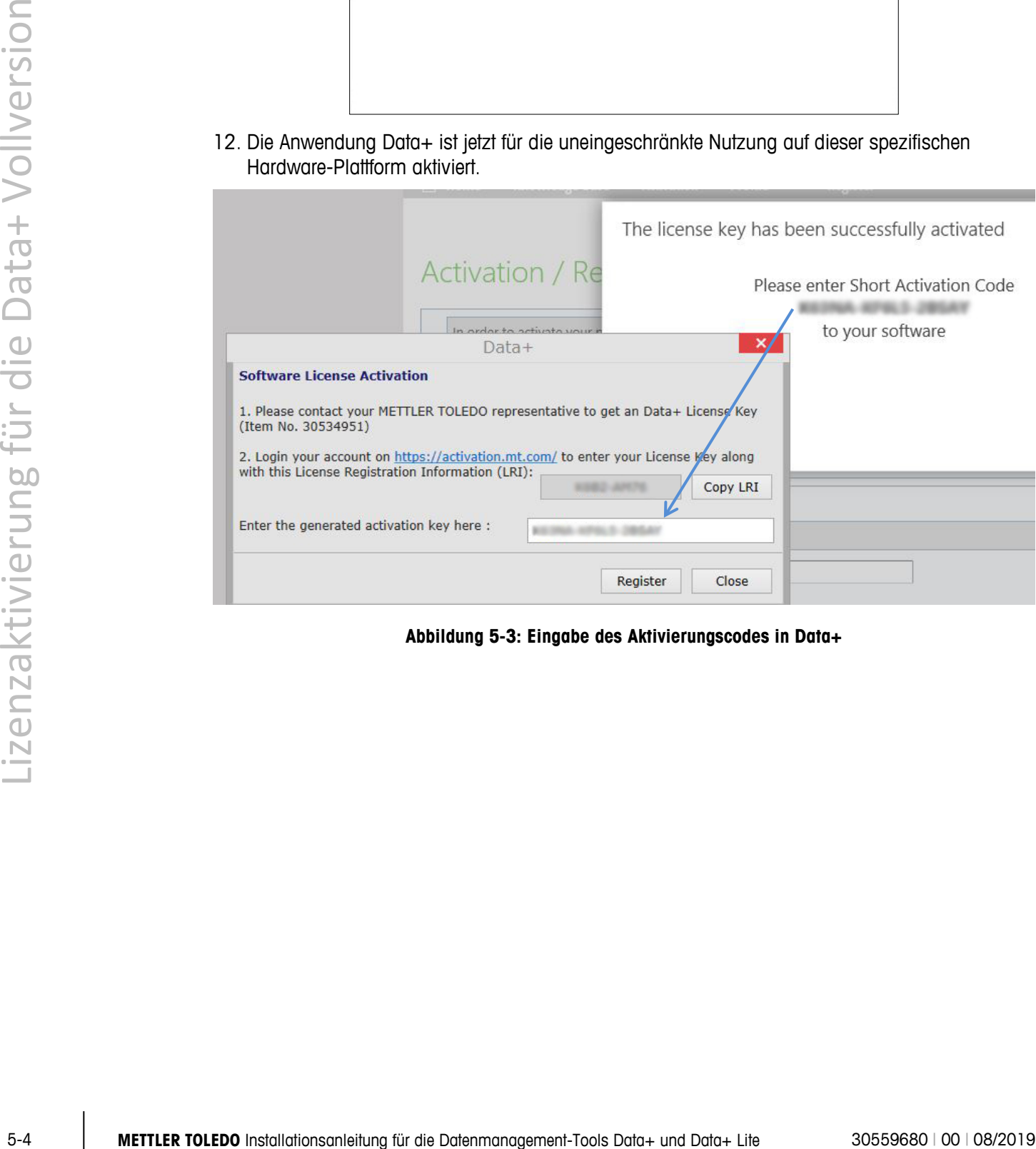

<span id="page-20-0"></span>**Abbildung 5-3: Eingabe des Aktivierungscodes in Data+**

## **6 Fehlersuche und -behebung**

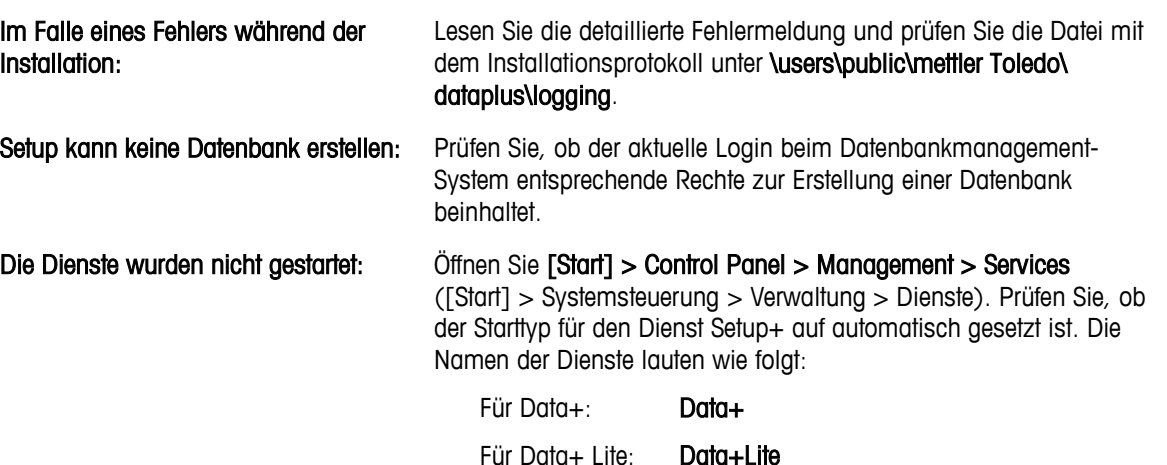

#### **METTLER TOLEDO** Service

#### **So machen Sie Ihr Produkt zukunftssicher:**

Herzlichen Glückwunsch zu Ihrer Entscheidung für die Qualität und Präzision von METTLER TOLEDO. Die bestimmungsgemäße Verwendung gemäß diesen Anleitungen sowie die regelmäßige Kalibrierung und Wartung durch unsere werksgeschulten Kundendienstmitarbeiter garantieren zuverlässigen und genauen Betrieb sowie den Schutz Ihrer Investition. Setzen Sie sich mit uns in Verbindung, um einen Service-Vertrag entsprechend Ihren Anforderungen und Ihrem Budget abzuschließen.

Wir möchten Sie einladen, Ihr Produkt unter [www.mt.com/productregistration](http://www.mt.com/productregistration) zu registrieren, damit wir Sie über Verbesserungen, Updates und wichtige Mitteilungen bezüglich Ihres Produkts informieren können.

**www.mt.com**

Für mehr Informationen

**Mettler-Toledo, LLC** 1900 Polaris Parkway Columbus, OH 43240

© 2019 Mettler-Toledo, LLC 30559680 Rev. 00, 08/2019

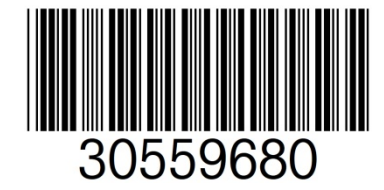